# **REFLECT 5 KİTABI ÖĞRENCİ KAYIT YÖNERGESİ**

## **1.ADIM**

Kitabınızın kapağının arkasındaki Access Code kısmını kodunuza ulaşabilmek için yazılara zarar vermeden dikkatlice kazıyın ve kodunuzu okunacak hale getirin.

Resimde görüldüğü gibi, örnek öğrencinin kazıdığı Reflect 5 Reading & Writing kitabının Access Code'unu okunur hale getireceksiniz.

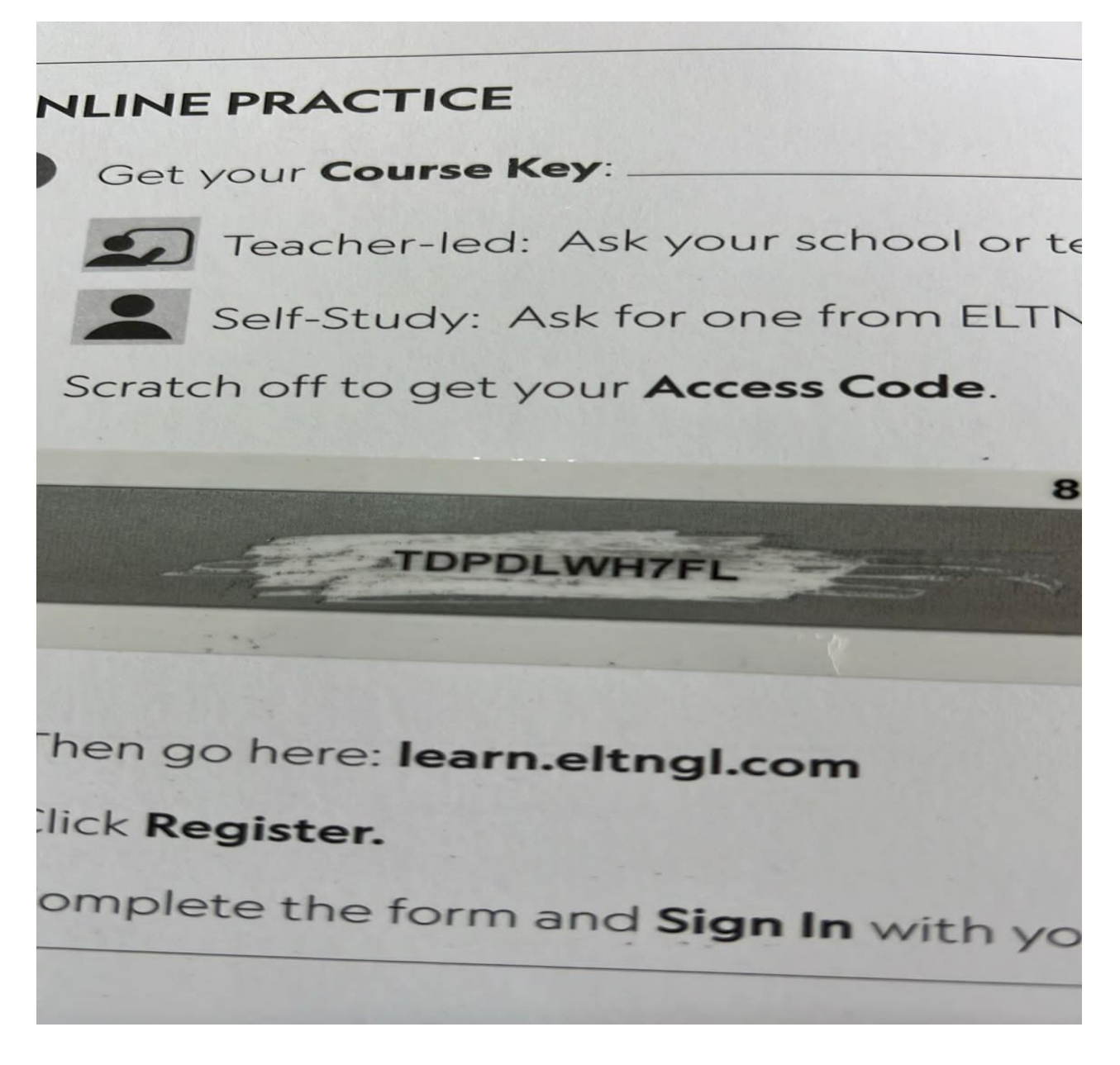

Kayıt olmak için, kazıdığınız kodun yanında da görebileceğiniz <https://learn.eltngl.com/> linkini tıklayınız.

Linki tıkladığınızda aşağıdaki resimde görülen sayfaya ulaşacaksınız ve sayfadaki "**REGISTER**" kutucuğunu tıklayacaksınız.

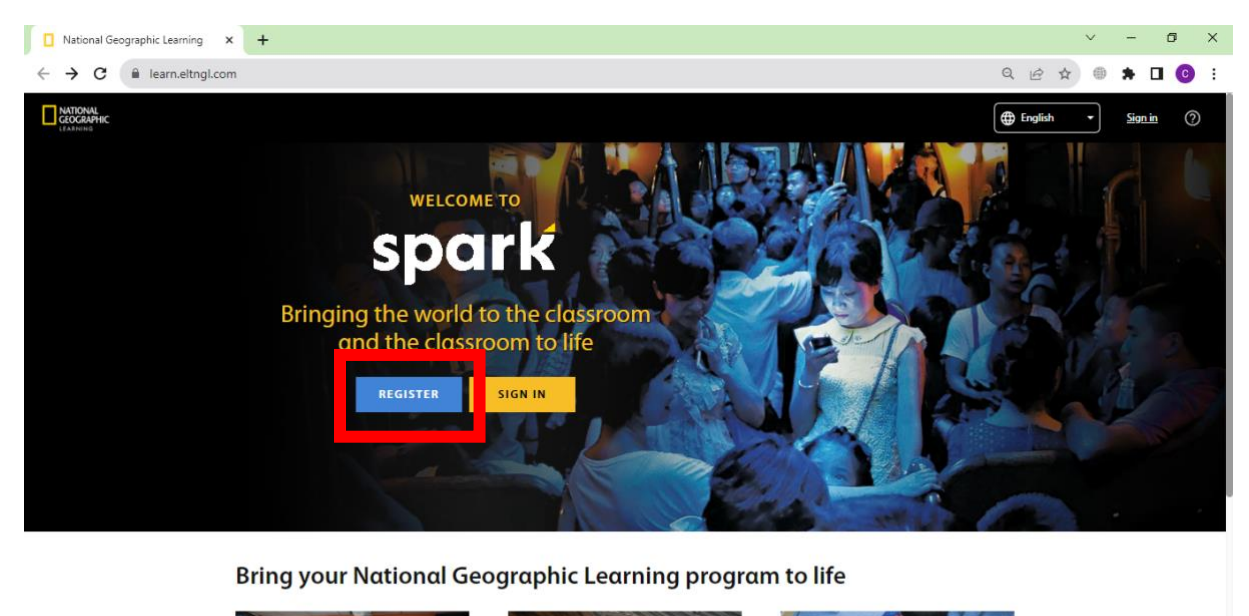

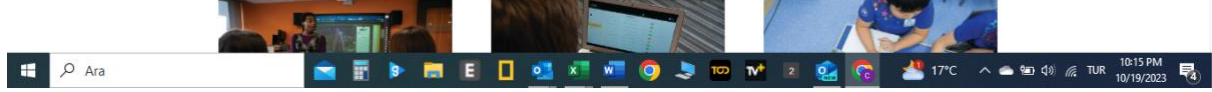

## **3. ADIM**

REGISTER'a tıkladığınızda karşınıza aşağıdaki seçenekli sayfa çıkacak ve sizler **STUDENT** kutucuğunu tıklayıp bir sonraki sayfaya geçeceksiniz.

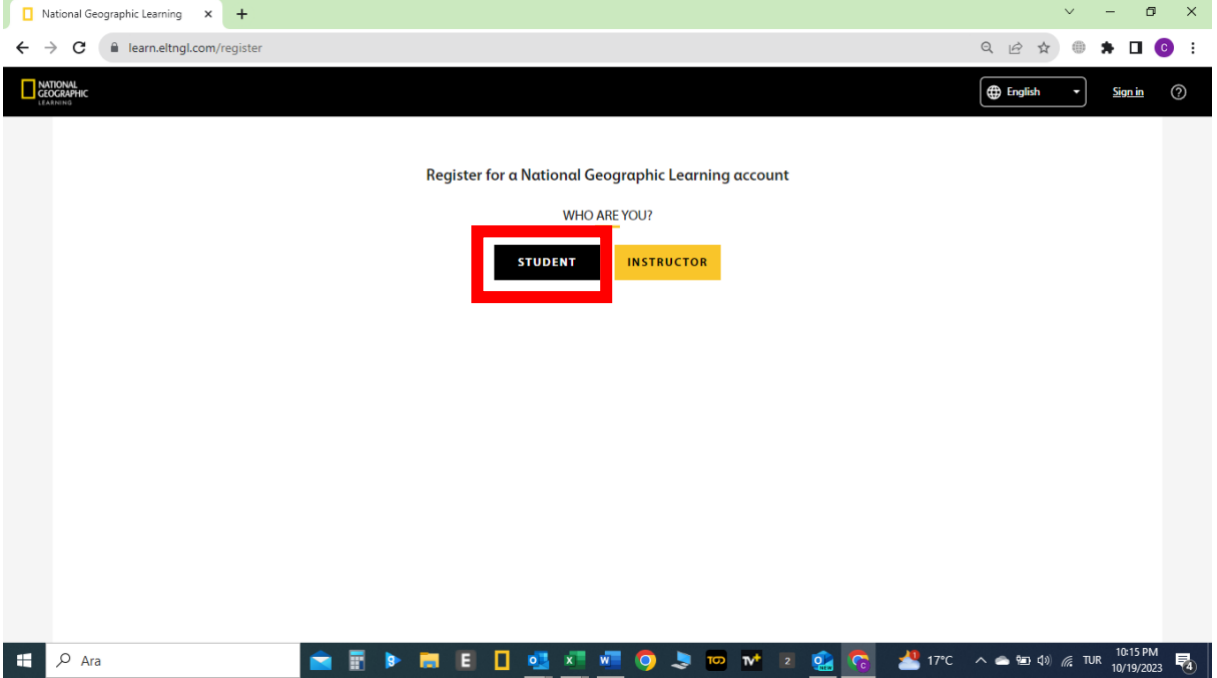

STUDENT seçeneğine tıkladıktan sonra karşınıza aşağıdaki sayfa çıkacak ve aşağıdaki resimde görüldüğü gibi hocanızın sizinle paylaşacağı her kitabınız için ayrı düzenlenmiş Course Key kodunu gireceksiniz .

Sınıf kodunuzu yazdıktan sonra "**Submit"** kutucuğuna tıkayıp bir sonraki sayfaya geçiniz.

**Bu aşamada "Not studying with a teacher" seçeneğine kesinlikle tıklamamanız gerekmektedir. (eğer ilerlerseniz hocanız yaptığınız ödevleri göremeyecek ve değerlendirmeye alınmayacaksınız.)**

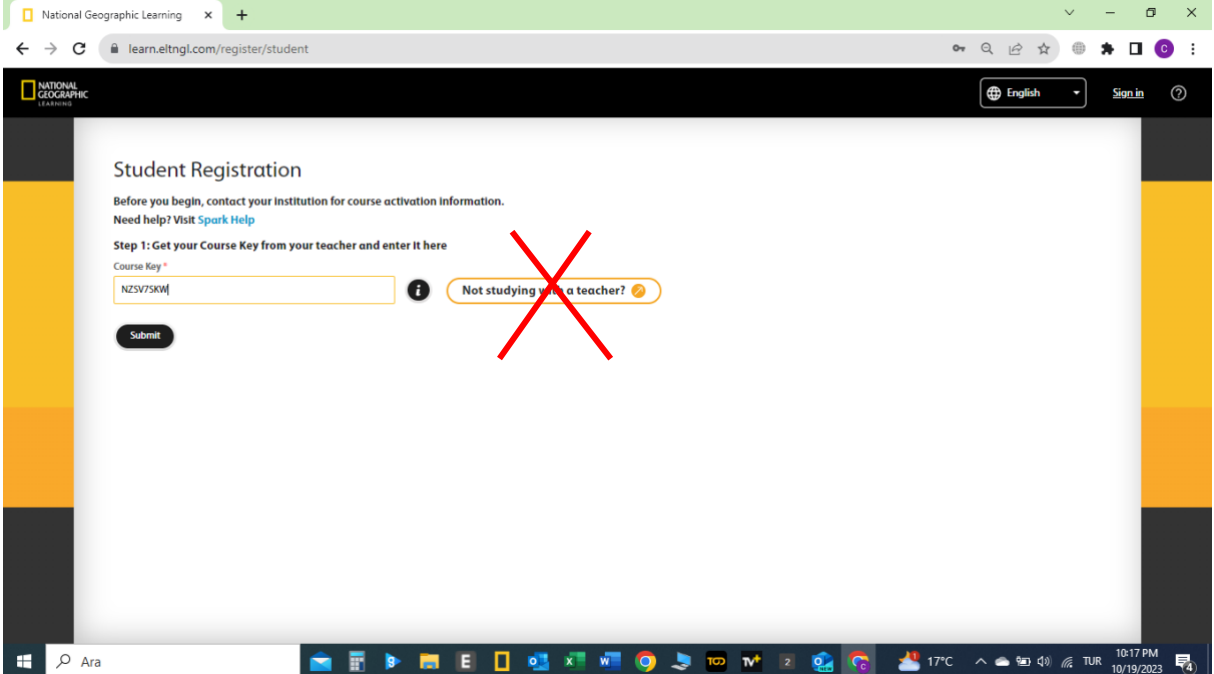

Bu aşamada çıkan sayfadaki tüm boşlukları doldurmalısınız.

İlk önce bir önceki aşamada hangi kitabınızın Course Key'ini girdiyseniz (Reading & Writing ya da Listening & Speaking) o kitaptan kazımış olduğunuz "Access codu"u giriniz. Yanlış kodu girerseniz size uyarı verir, o zaman diğer kitabınızın kodunu girmelisiniz.

Şu anda örnek öğrenci Reading &Writing Course key'ini girdiği için bu aşamada da Reflect Reading & Writing kitabının kodunu girmiştir.

Sonra doğru olarak ad - soyad bilgilerinizi giriniz ve aktif olarak kullandığınız doğru bir e mail adresinizi yazmalısınız. (şifrenizi unuttuğunuzda resetlemek için).

Username(Kullanıcı adı) olarak İngilizce harflerle isminize yakın bir kullanıcı adı yaratıp yazınız.

Password (şifre) belirledikten ve Term of Use Privacy Policy kutularını işaretledikten sonra **Register**'a tıklayıp kaydınızı bitiriniz.

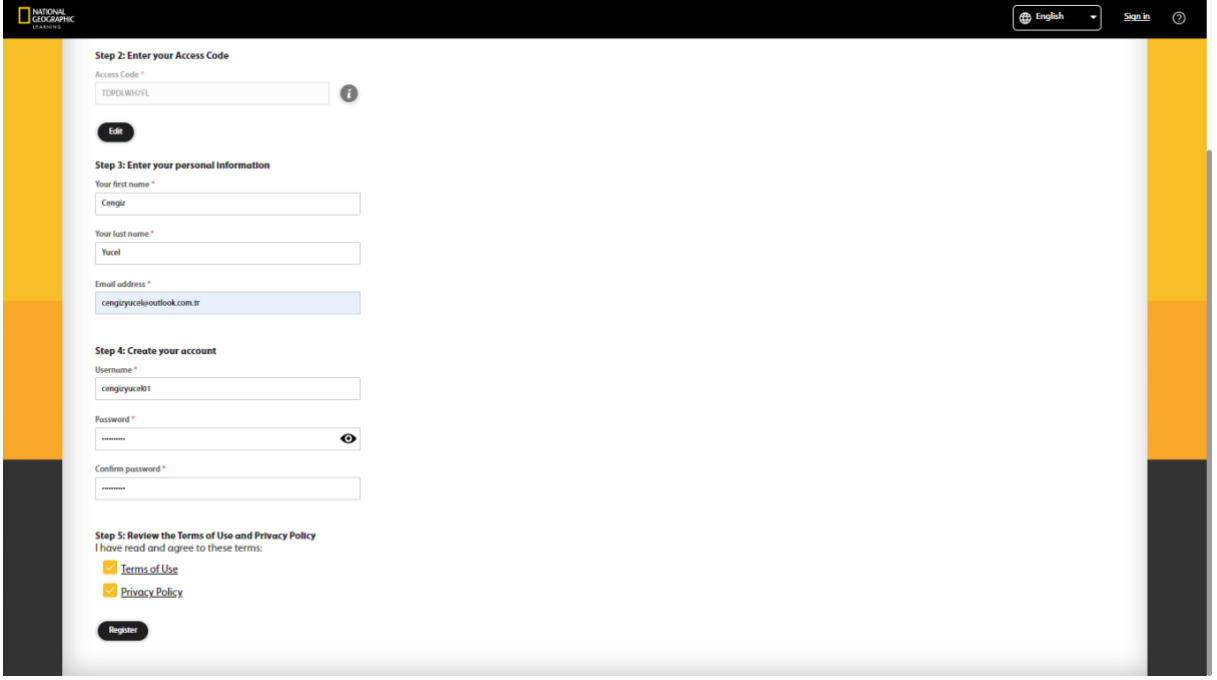

Kayıt sayfasını eksiksiz ve doğru olarak doldurduktan sonra karşınıza kaydınızın başarılı olduğunu gösteren bir sayfa çıkacaktır.

Sonrasında sağ köşedeki **Sign in** kısmına tıklayınız ve yeni giriş sayfasının açılmasını bekleyiniz.

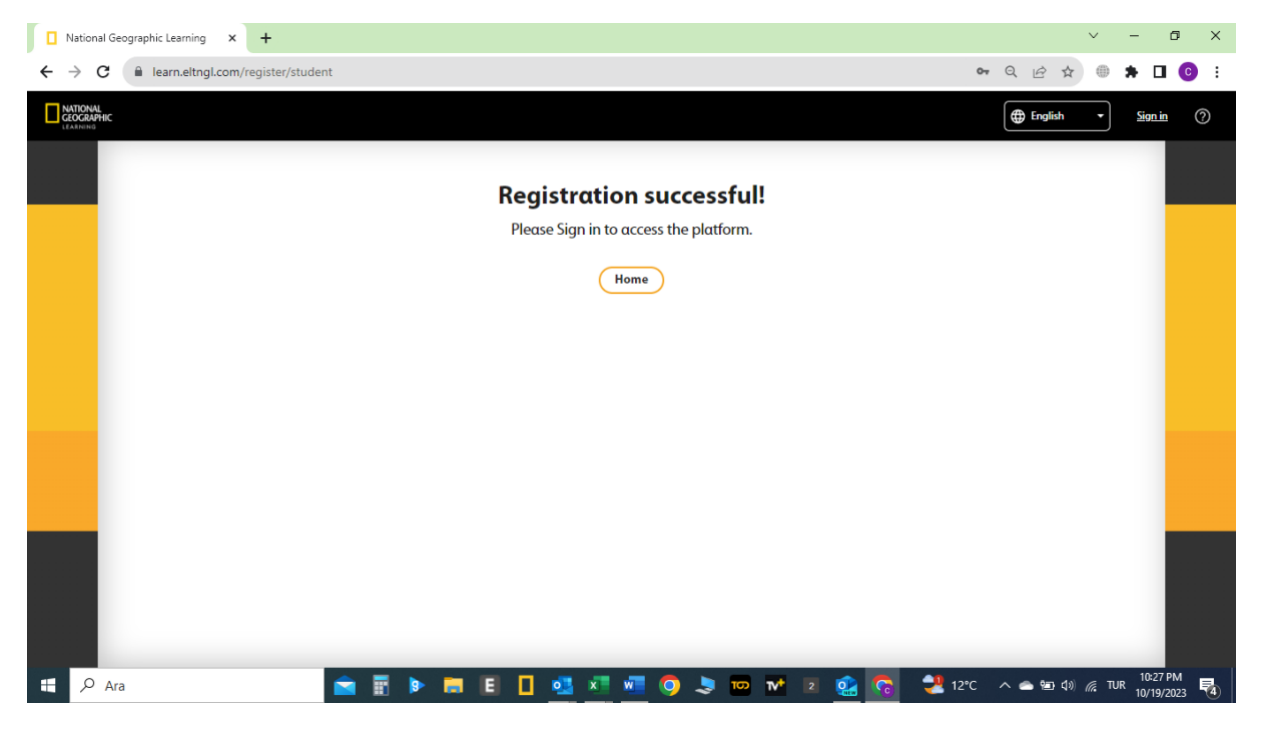

## **7.ADIM**

Çıkan sayfaya daha önce belirlediğiniz Username ve Password ünüzü yazıp Sign in ile giriş yapınız.

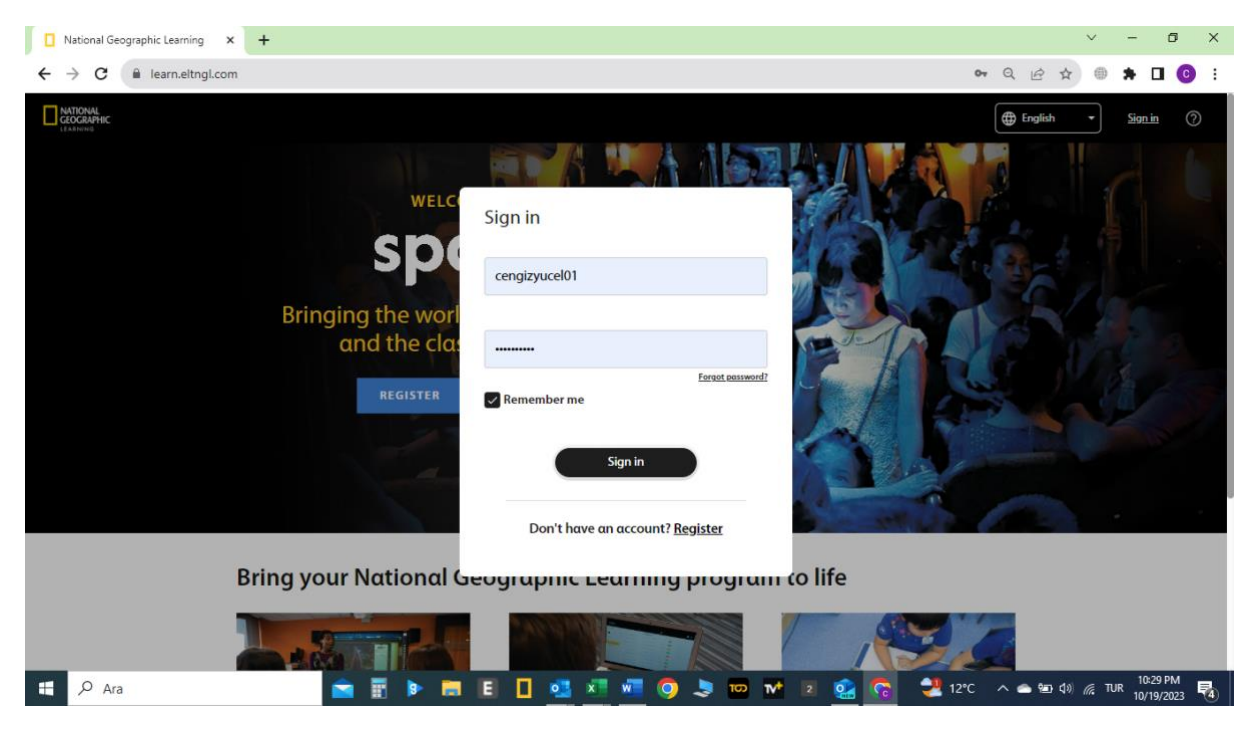

Kayıtlı hesabınıza başarıyla girdiğinizde karşınıza böyle bir sayfa çıkacak, aşağıda olduğu gibi Sınıfınızı ve kaydını yaptığınız kitabın resmini göreceksiniz.

Diğer kitabınızı yeni bir hesap açmadan aşağıdaki yolu takip ederek yapacaksınız. Önce sağ köşedeki kafa sembolüne tıklayarak **Profile** seçeneğine tıklayacaksınız.

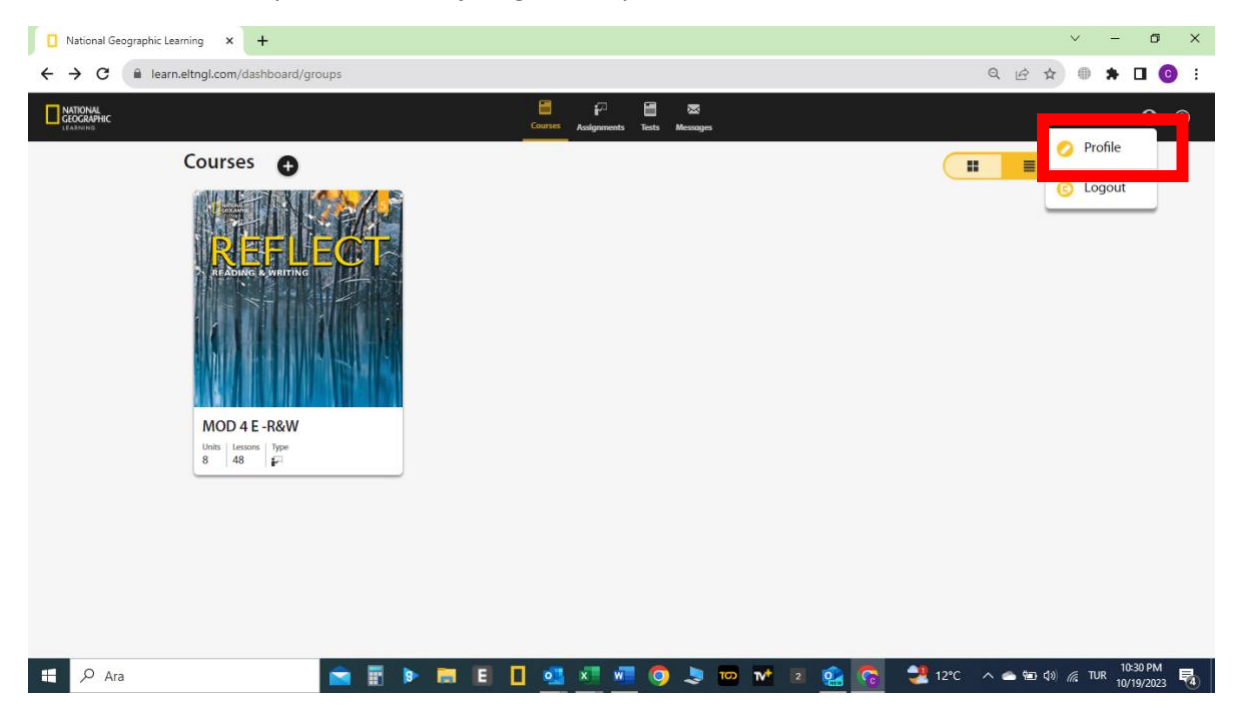

#### **9. ADIM**

Diğer kitabınızı da eklemek için açılan sayfada "**My courses**" kutusunun sağ köşesindeki "**+**" işaretine tıklayacaksınız.

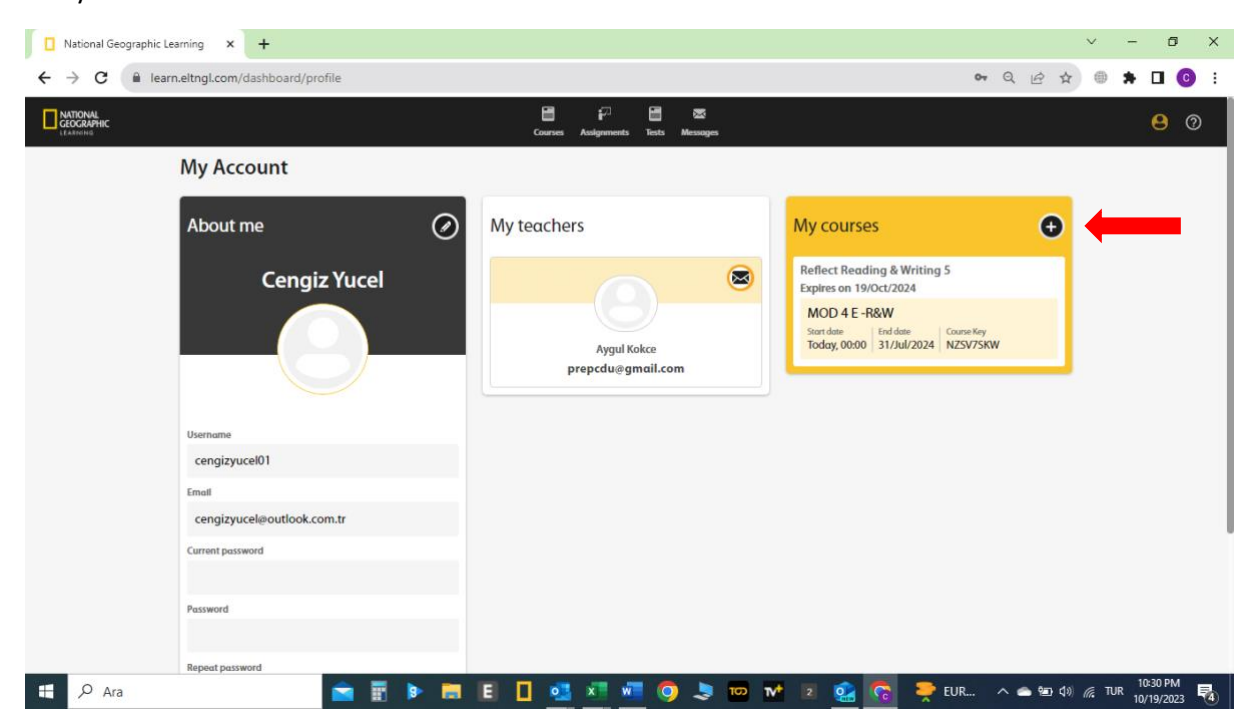

"**+**" işaretine tıkladıktan sonra açılan alanlardan "Access Code" kısmına diğer kitabınızdan kazıyacağınız Access Code'u; Course Key kısmına ise öğretmeninizin o koda ait kitap için verdiği Course Key'i yazarak "**Not studying a Teacher" tıklamadan** "**Join the course**"a tıklamanız gerekmektedir.

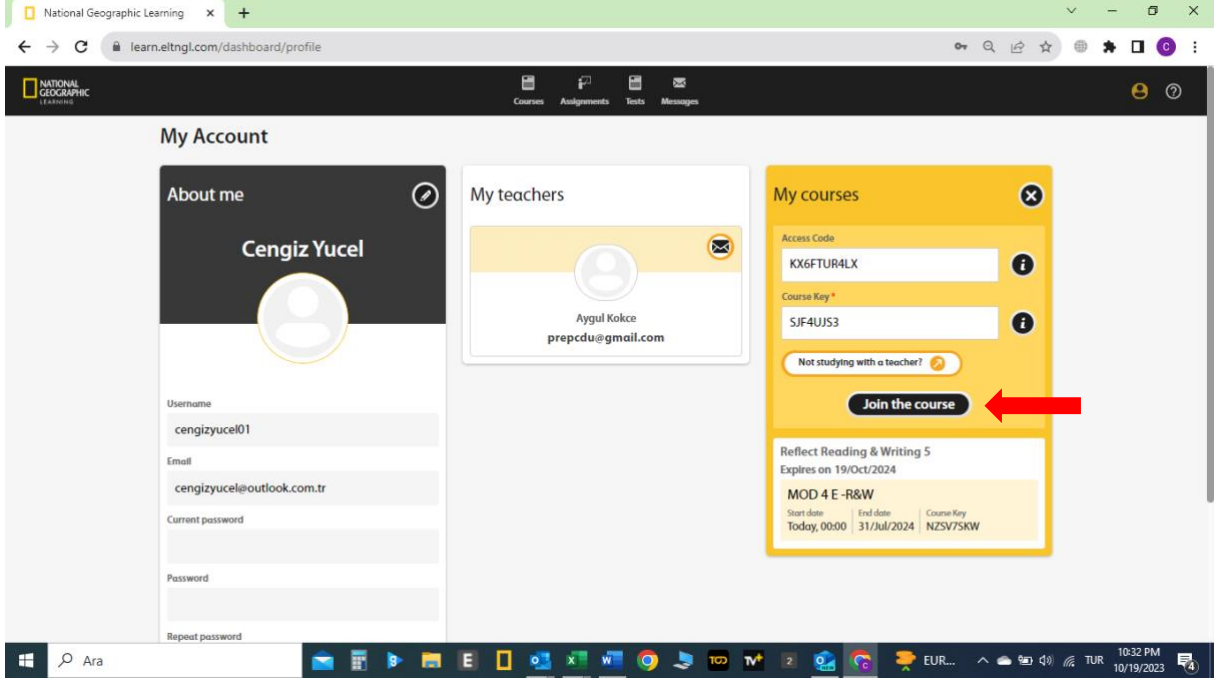

Yeni açılan sayfada her iki kitabınızın ve sınıfınızın doğru kayıtlı olduğunu göreceksiniz. Görünen sınıf ve hoca, Hazırlık birim başkanlığıdır, önemsemeyiniz.

Artık sizler için atanan tarihli ödevlerinizi görebilme ve yapabilme aşamasına geldiniz.

Ödevlerinizi görebilmeniz için sayfanın üst tarafındaki "**Assigments**"a tıklayınız.

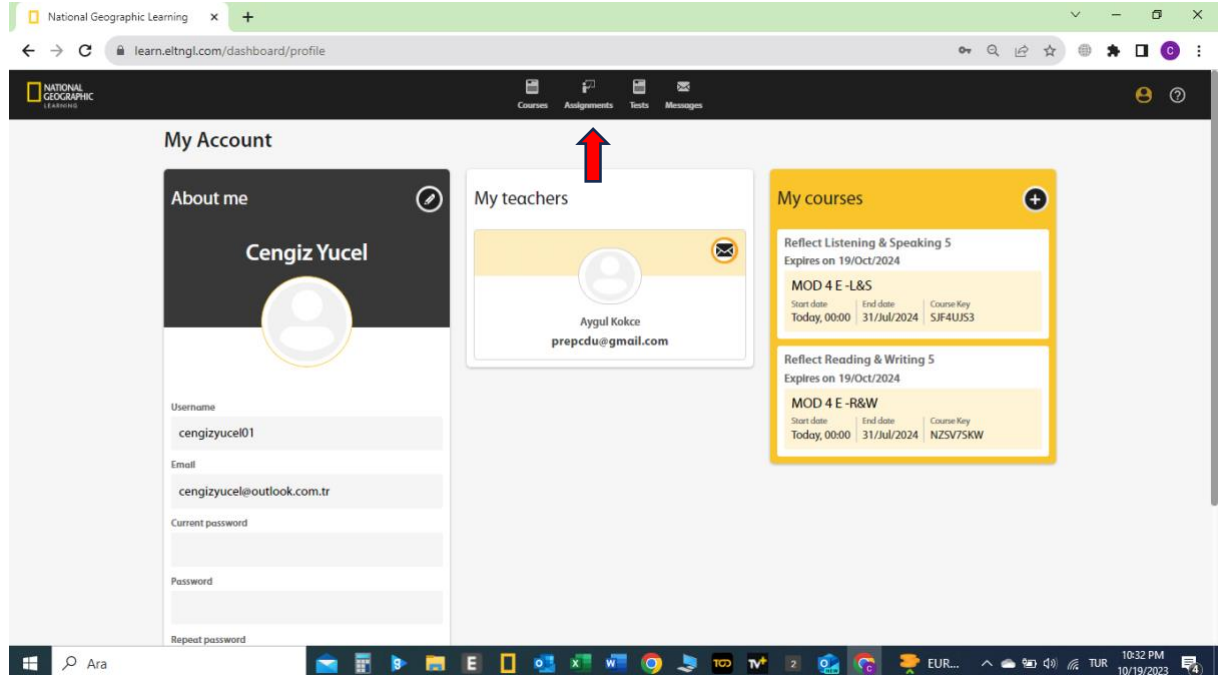

Bu sayfada sınıfınız için atanan ödevleri üzerine tıklayarak görebileceksiniz.

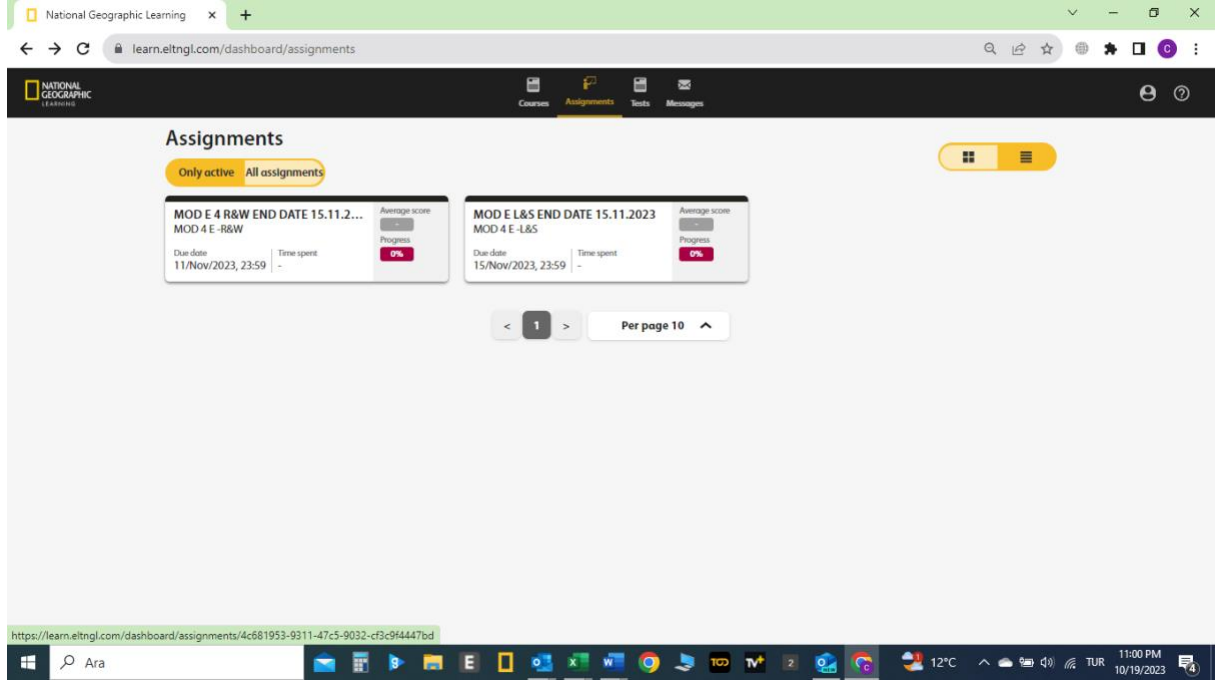

Ödev grubunu açtığınızda aşağıdaki gibi her ödevin üzerini tıklayıp yapmaya başlayacaksınız.

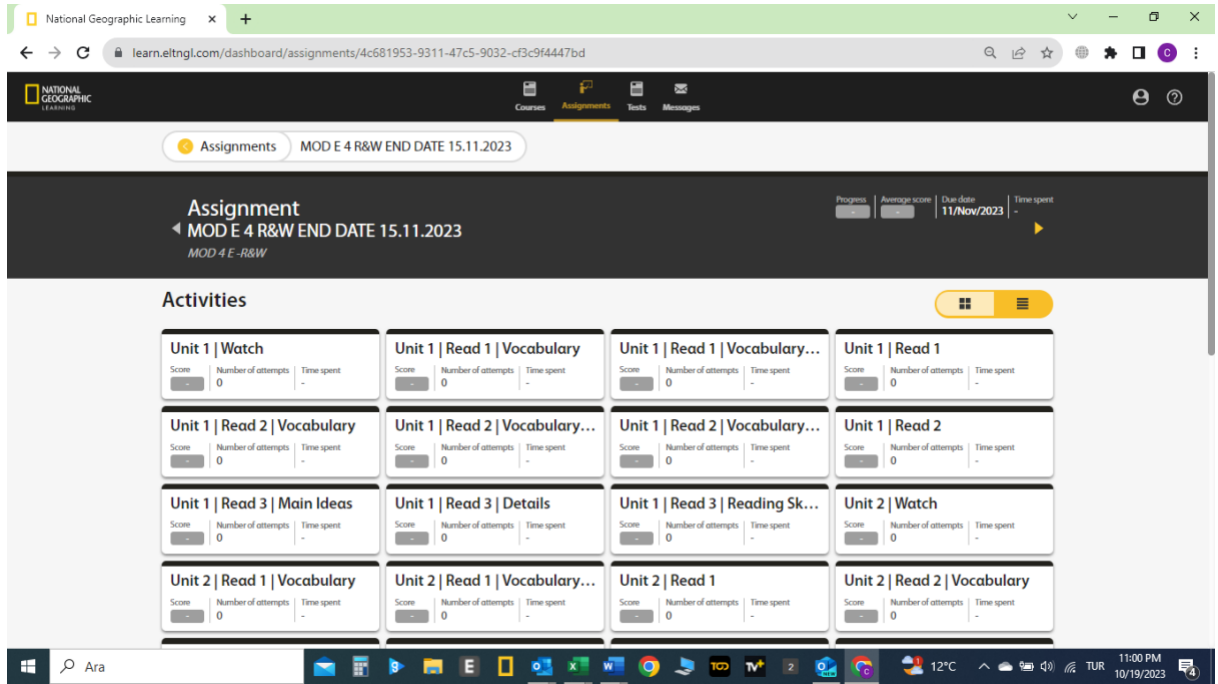

## **Başarılar dileriz.**

Aşıdaki linki tıklayarak aşamaları videolu şekilde de izleyebilirsiniz.

<https://help.eltngl.com/student/spark/secondary/index.html>

Self-Register for a Student's account

**\* Herhangi bir aşamada sorun yaşamanız halinde yardım için [cengiz@kardes.com.tr](mailto:cengiz@kardes.com.tr) adresine mail atabilirsiniz.**